## DES-3200 Series Firmware Release Notes

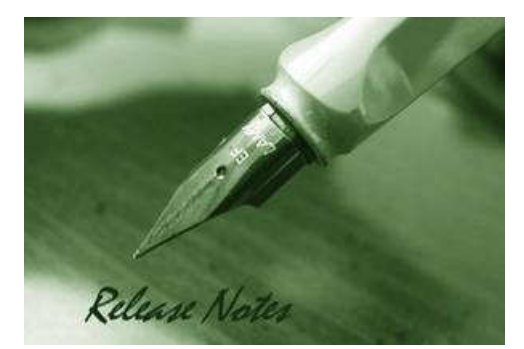

Firmware Version: v1.28.009 Prom Code Version: v1.00.007 Published: Jun 13, 2011

These release notes include important information about D-Link switch firmware revisions. Please verify that these release notes are correct for your switch:

- If you are installing a new switch, please check the hardware version on the device label; make sure that your switch meets the system requirement of this firmware version. Please refer to Revision History and System Requirement for detailed firmware and hardware matrix.
- If the switch is powered on, you can check the hardware version by typing "show switch" command or by checking the device information page on the web graphic user interface.
- If you plan to upgrade to the new firmware release, please refer to the Upgrade Instructions for the correct firmware upgrade procedure.

For more detailed information regarding our switch products, please refer to Related Documentation.

You can also download the switch firmware, D-View modules and technical documentation from http://tsd.dlink.com.tw.

#### Content:

D-Link

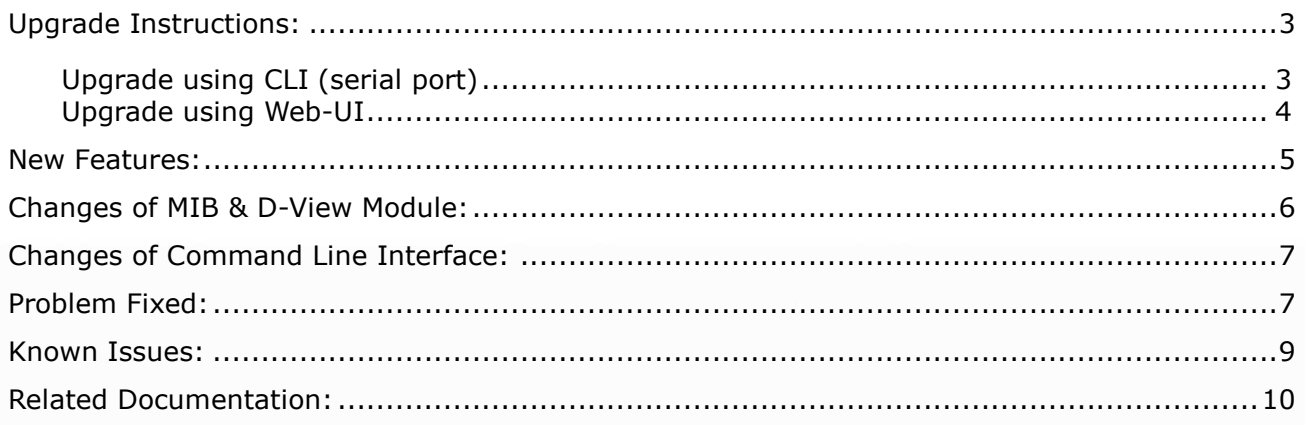

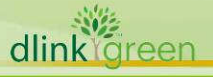

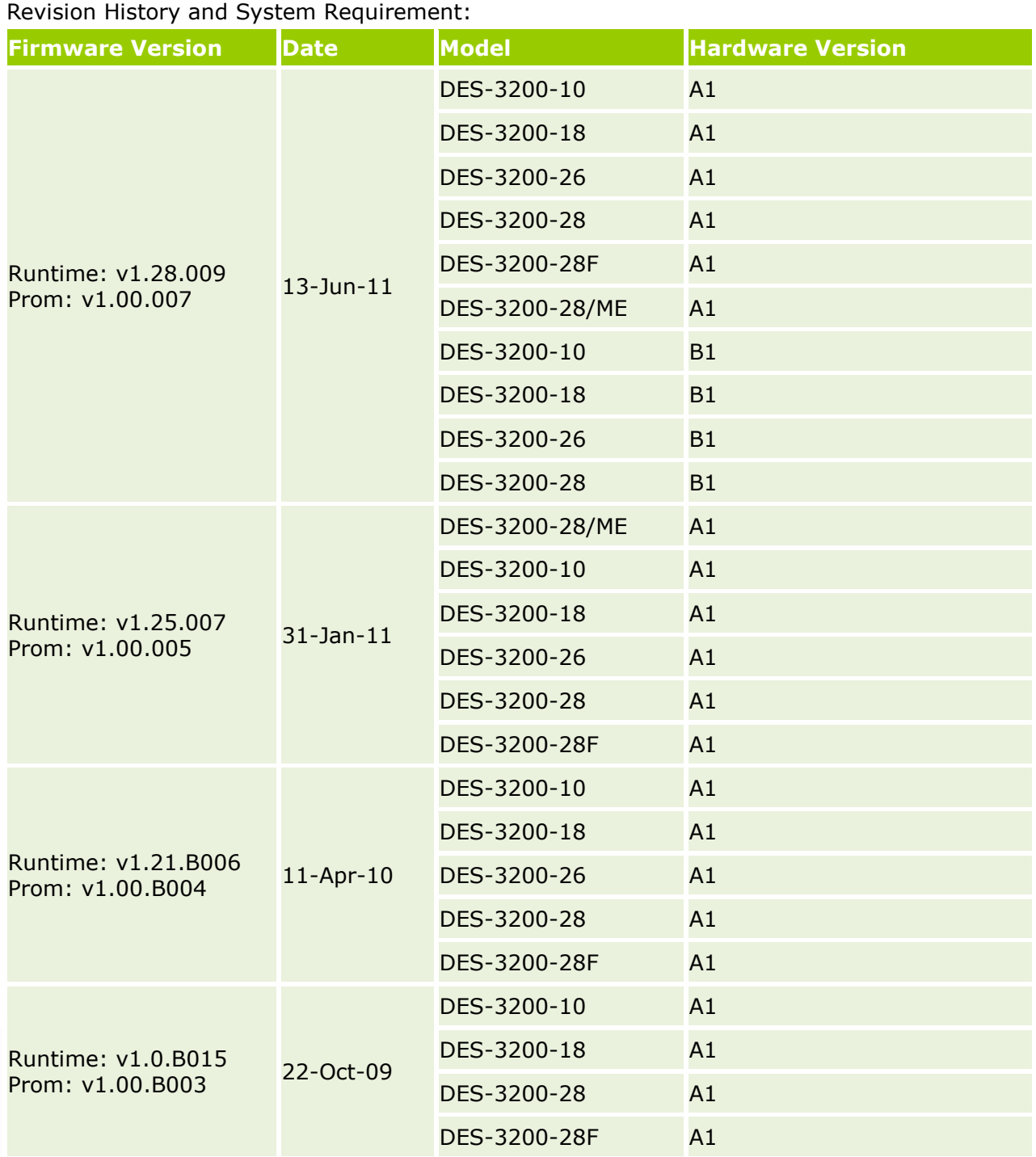

Note1: Prom v1.00.B004 adds the booting identification of DES-3200-26 device. It is not necessary to upgrade devices with Prom v1.00.B003.

Note2: Prom v1.00.005 adds the booting identification of DES-3200-28/ME device. It is not necessary to upgrade devices with Prom v1.00.B004 and Prom v1.00.B003. Note3: DES-3200-28/ME is specific for Russia regional project, not a WW model. Note4: Prom v1.00.007 adds the booting identification of DES-3200-10/18/26/28 B1 device. It is not necessary to upgrade devices with Prom v1.00.005, v1.00.B004, and v1.00.B003.

#### Upgrade Instructions:

D-Link switches support firmware upgrade via TFTP server. You can download the firmware from D-Link web site http://tsd.dlink.com.tw, and copy the downloaded firmware to the TFTP server folder. Please make sure that the TFTP server is accessible from the switch via networks.

#### Upgrade using CLI (serial port)

Connect a workstation to the switch console port and run any terminal program that can emulate a VT-100 terminal. The switch serial port default settings are as follows:

- Baud rate: 9600
- Data bits: 8
- Parity: **None**
- Stop bits: 1

The switch will prompt the user to enter his/her username and password. It should be noted that upon the initial connection, there is no username and password by default.

To upgrade the switch firmware, execute the following commands:

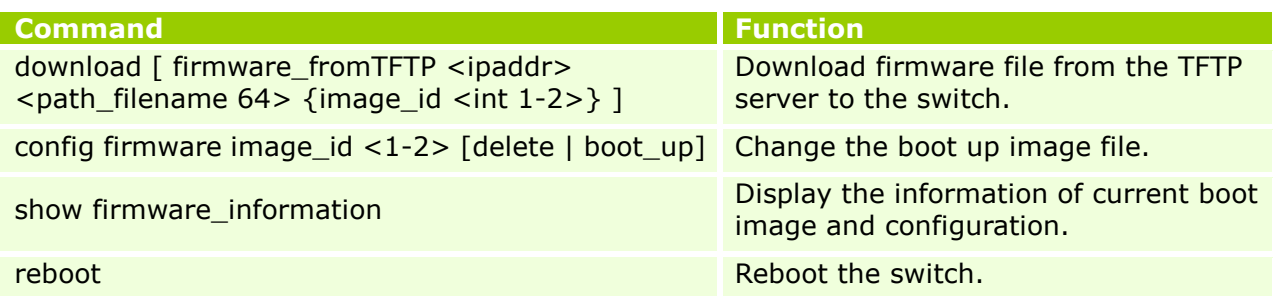

#### Example:

dlink oreen

1. **DES-3200-28F:4#download firmware\_fromTFTP 10.90.90.2 des3200\_runtime\_v1.28.009.had image\_id 2**  Command: download firmware\_fromTFTP 10.90.90.2 des3200\_runtime\_v1.28.009.had image\_id 2 Connecting to server..................... Done. Download firmware...................... Done. Do not power off! Please wait, programming flash......... Done. 2. **DES-3200-28F:4#config firmware image\_id 2 boot\_up**  Command: config firmware image\_id 2 boot\_up Success. 3. **DES-3200-28F:4#show firmware information**  Command: show firmware information ID Version Size(B) Update Time From User -- --------- ------- ------------------- ------------------ --------------- 1 1.10.B014 3507464 0000/00/00 00:00:00 Serial Port(PROM) Unknown \*2 1.28.009 3659420 0000/00/00 00:00:00 10.90.90.2(CONSOLE) Anonymous '\*' : Boot up firmware

# D-Link<sup>®</sup> DES-3200 Series Firmware Release Notes

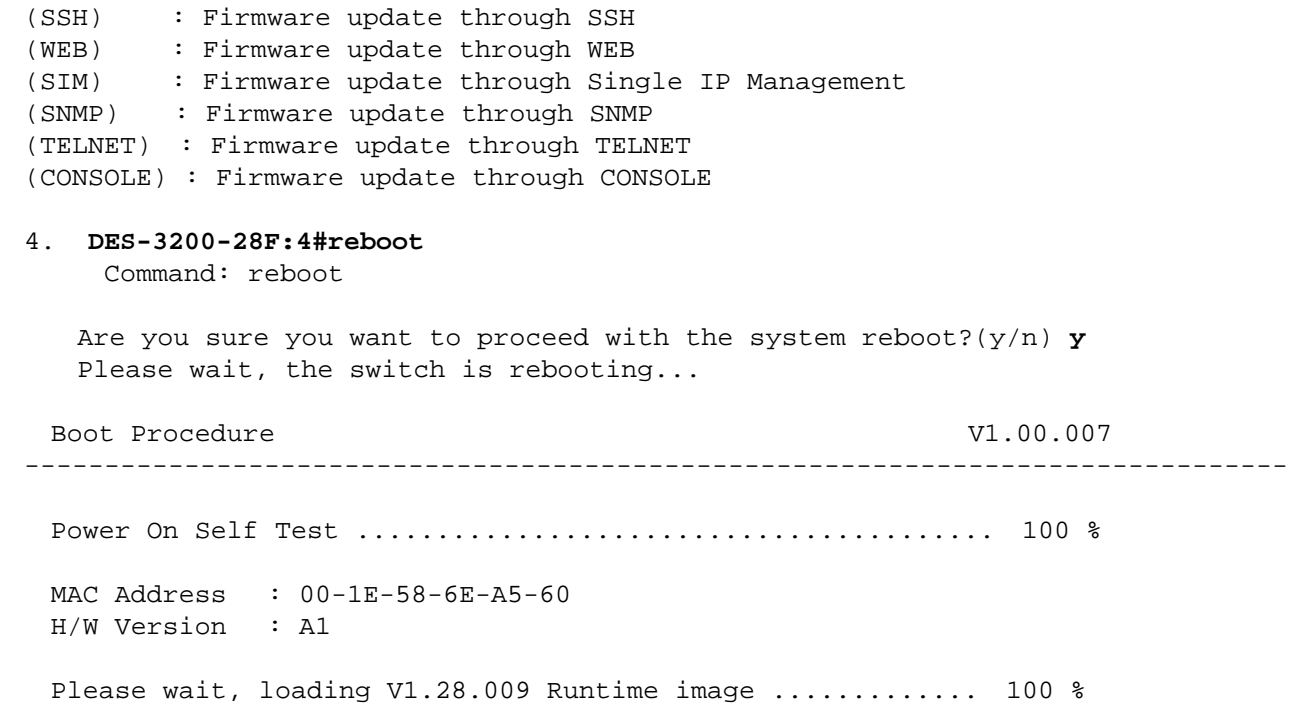

#### Upgrade using Web-UI

- 1. Connect a workstation installed with java SE runtime environment to any switch port of the device.
- 2. Open the web browser from the workstation and enter the IP address of the switch. The switch's default IP address is 10.90.90.90.
- 3. Enter administrator's username and password when prompted. It should be noted that the username and password are blank by default.
- 4. To update switch's firmware or configuration file, select Tools > Download Firmware from the banner.

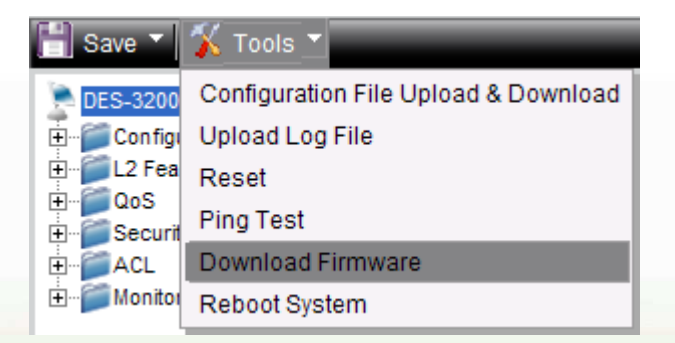

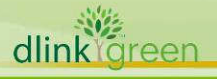

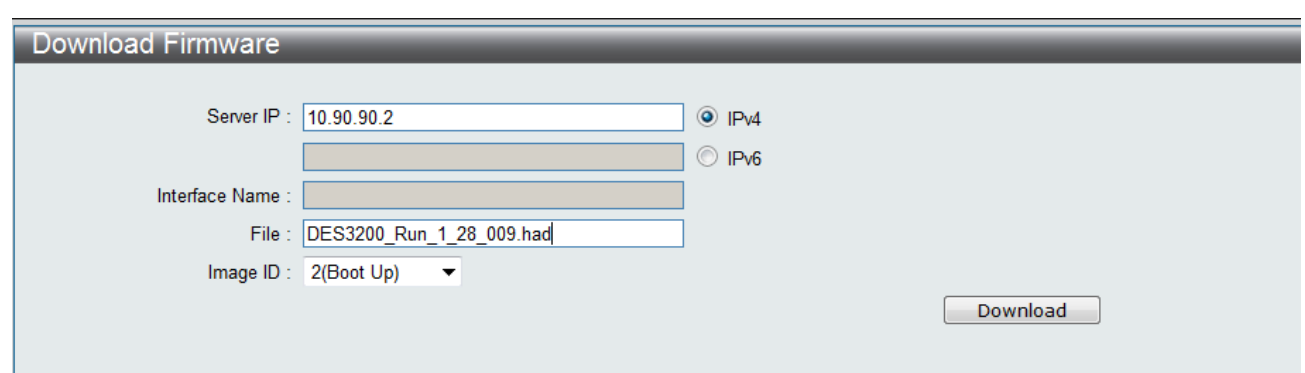

- 5. Enter the TFTP Server IP address.
- 6. Enter the name of the firmware file located on the TFTP server.
- 7. Select the Image ID you would like to store the firmware file.
- 8. Click "**Download**" button.
- 9. Wait until the "File Transfer" status reaches 100% and the "Program Firmware" status shows "completed".

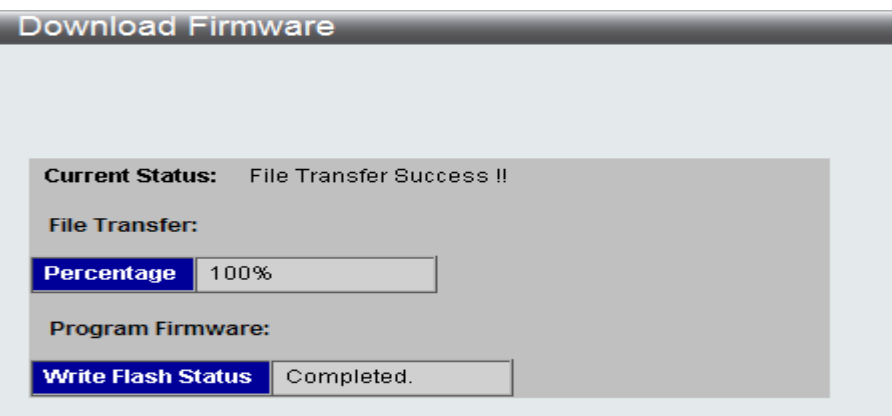

- 10. To select the boot up image used for next reboot, click **Configuration > Firmware** information in the function tree. Click corresponding "Boot UP" button to specify the firmware that will be used for next and subsequent boot up.
- 11. To reboot the switch, select **Tools > Reboot System** from the banner.
- 12. Select "Yes" and click "Reboot" button to reboot the switch.

#### New Features:

dlink

areen

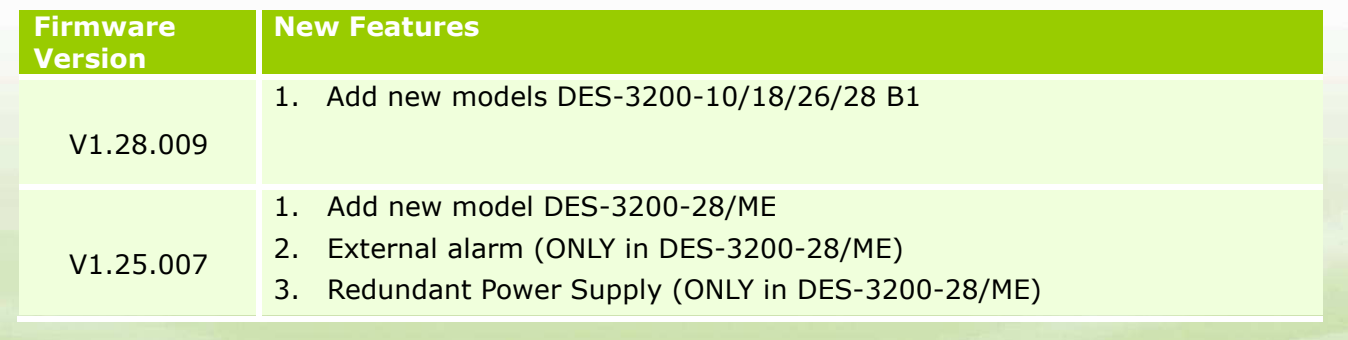

# D-Link<sup>®</sup> DES-3200 Series Firmware Release Notes

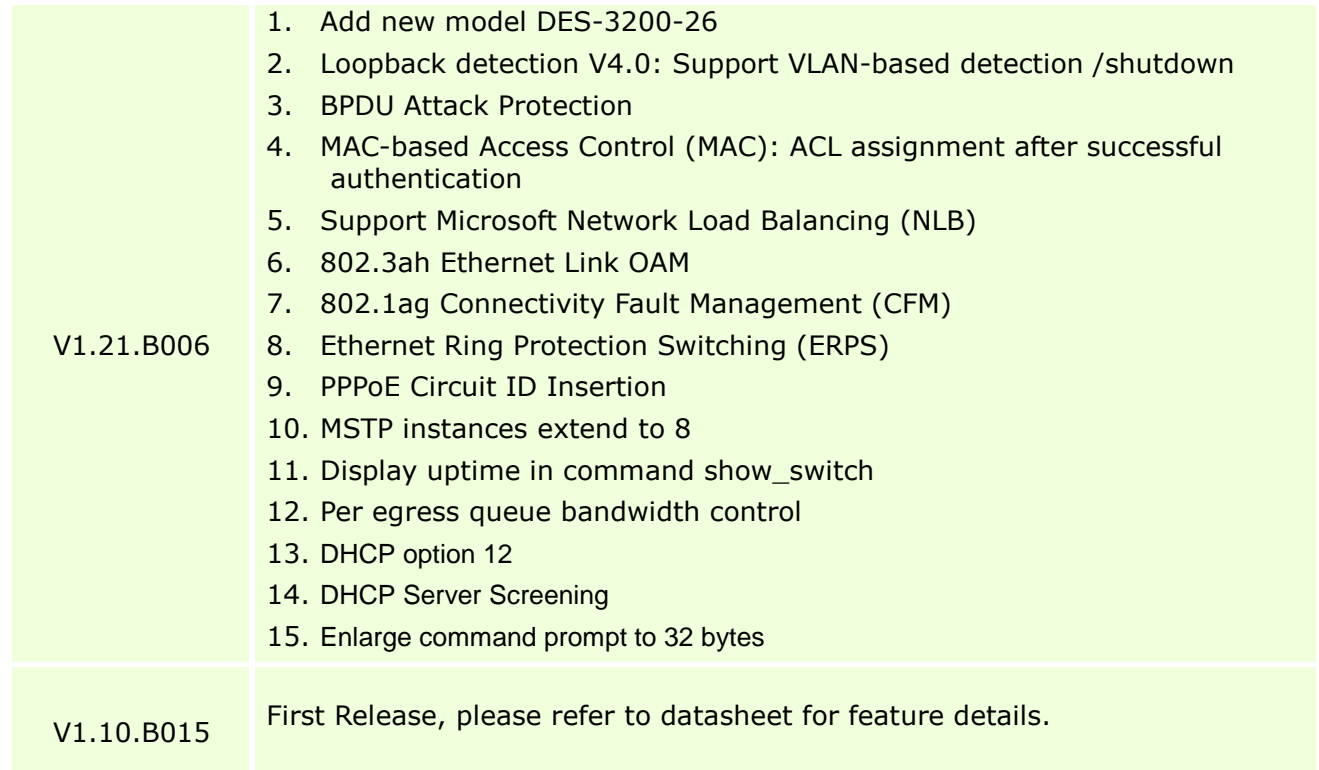

### Changes of MIB & D-View Module:

The new features of MIB file are also included in the corresponding D-View module. Please download the D-View module from http://tsd.dlink.com.tw. For detailed changes of MIB content, please refer to the modification history in each MIB file.

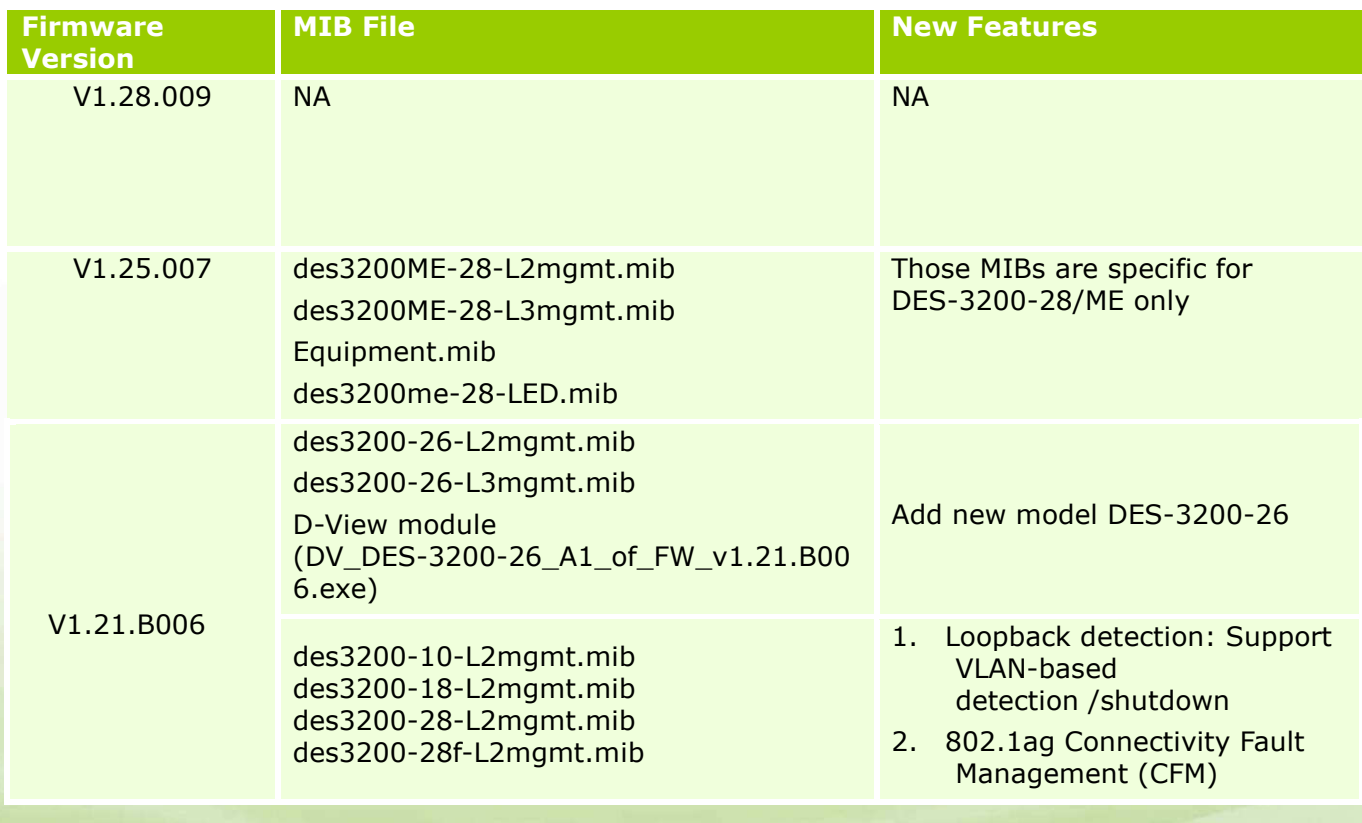

# D-Link<sup>e</sup> DES-3200 Series Firmware Release Notes

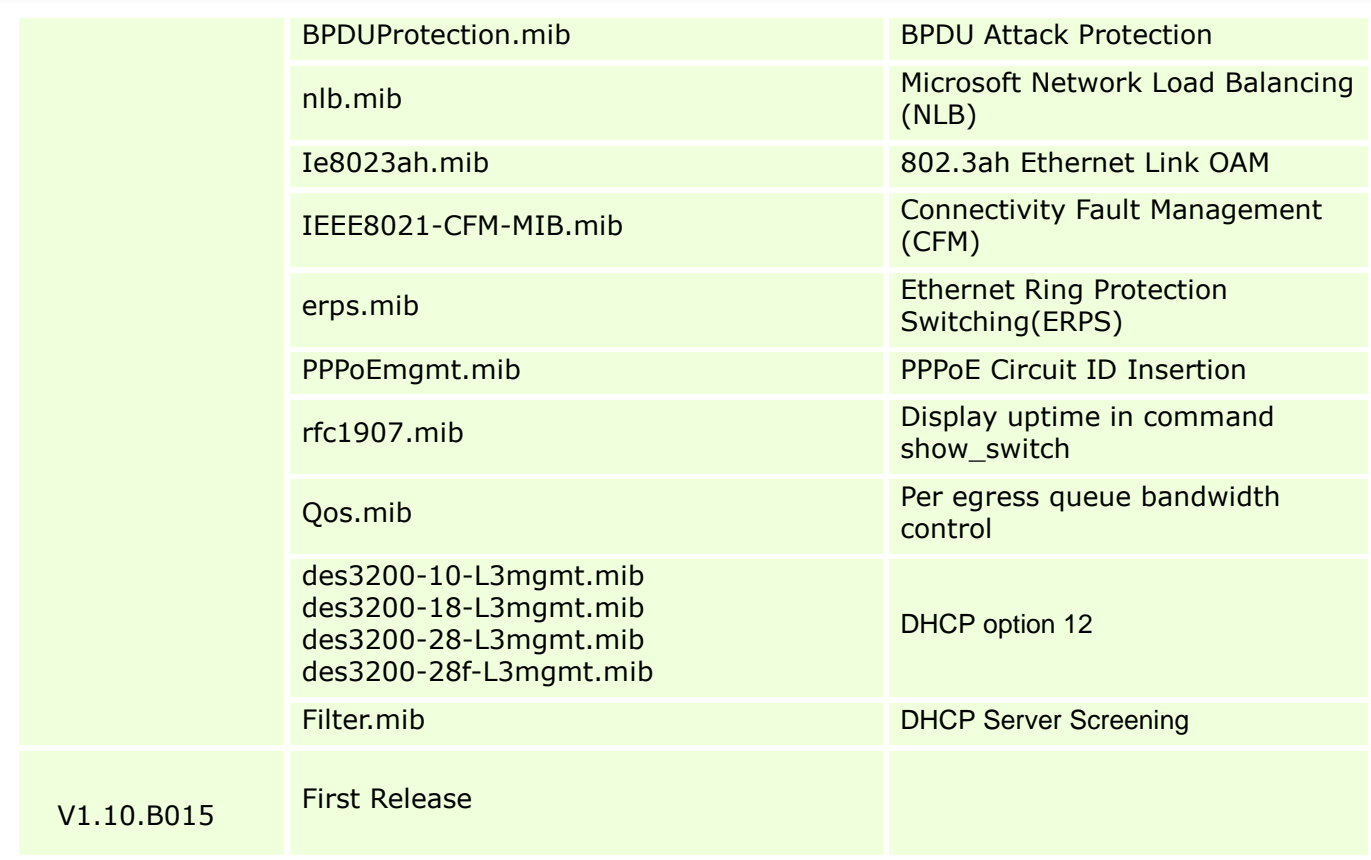

### Changes of Command Line Interface:

The section below only shows command line changes that may bring backward compatibility issues with configuration settings for previous version of firmware. Any new feature commands that do not have backward compatibility issues are not included in the below section.

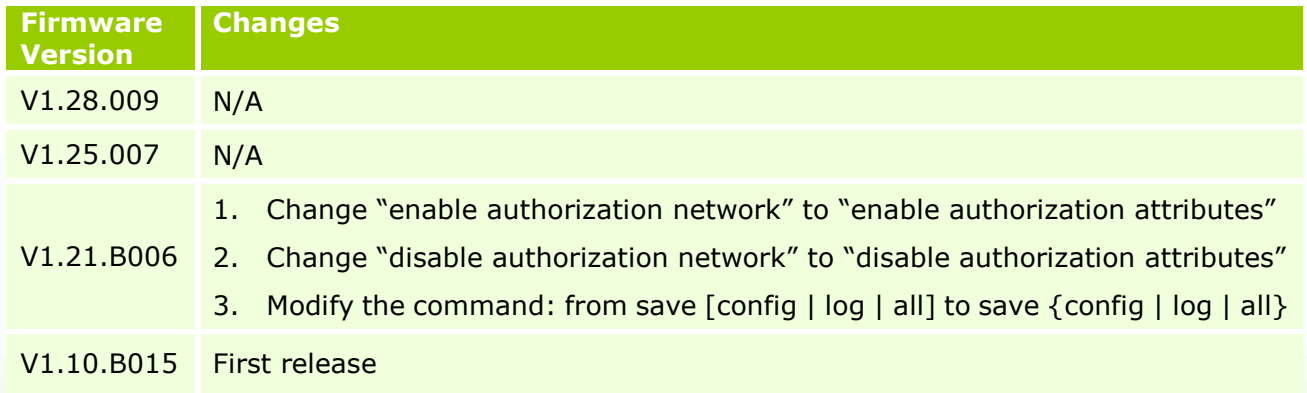

## Problem Fixed:

dlink

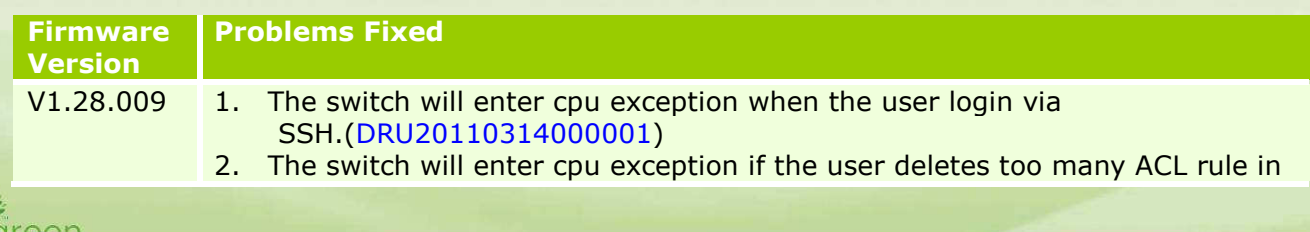

# D-Link<sup>®</sup> DES-3200 Series Firmware Release Notes

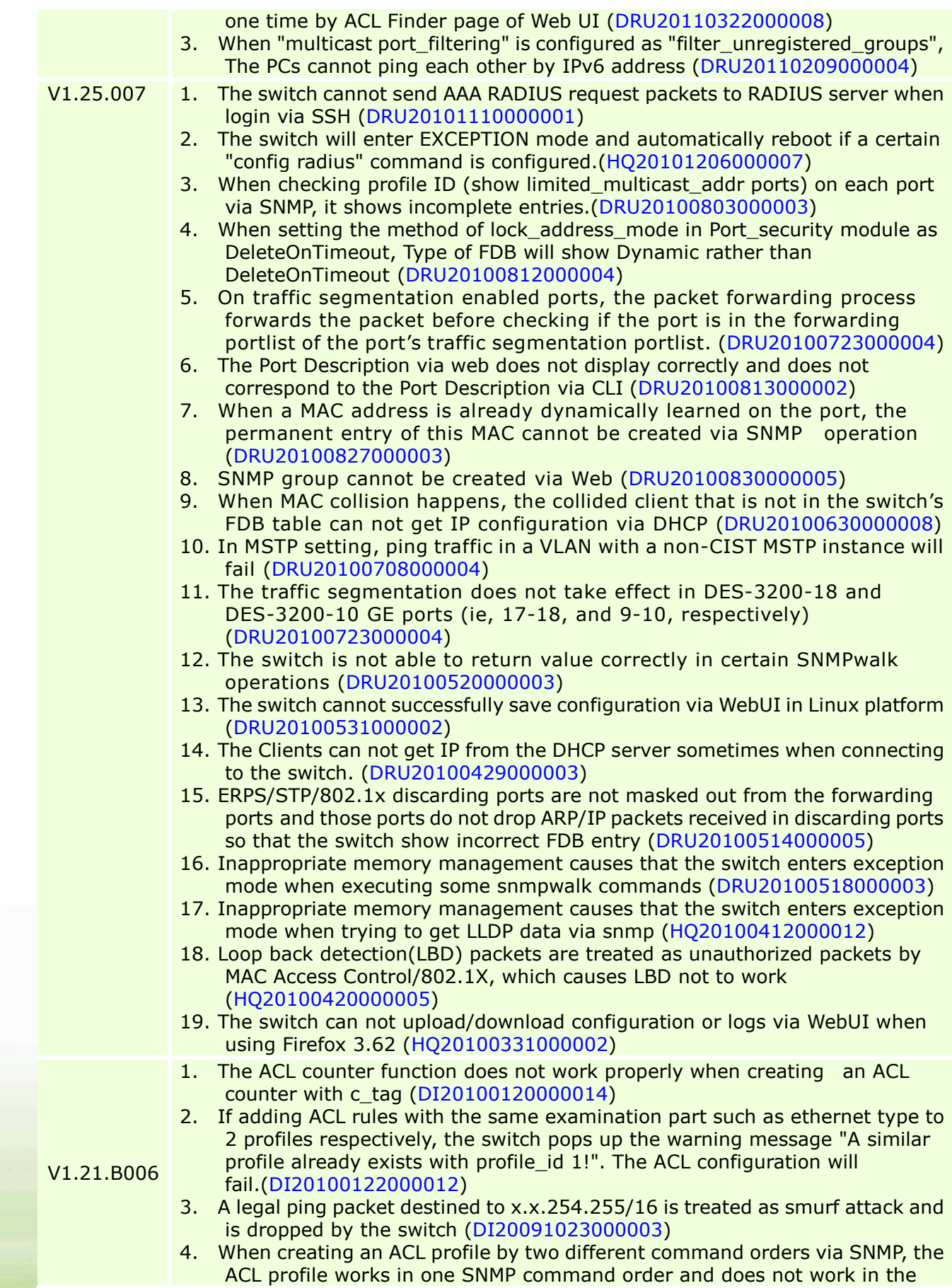

dlink<sup>ver</sup>green

# D-Link<sup>e</sup> DES-3200 Series Firmware Release Notes

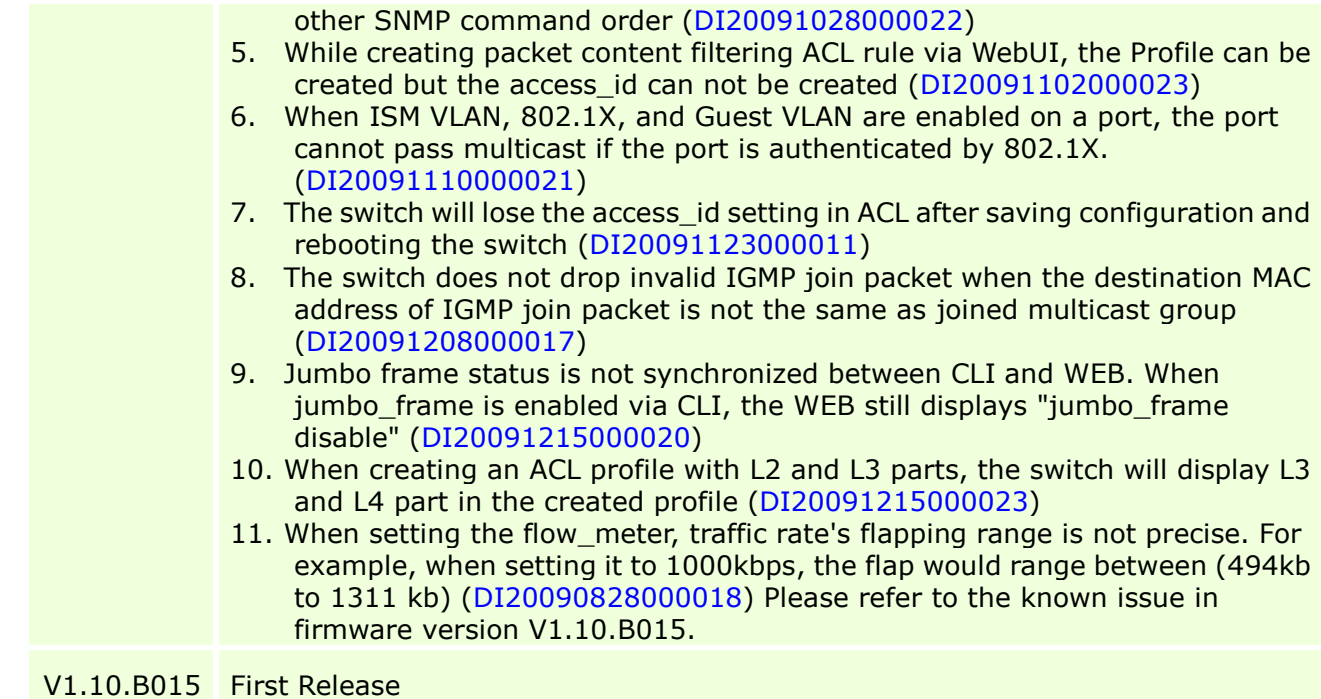

#### Known Issues:

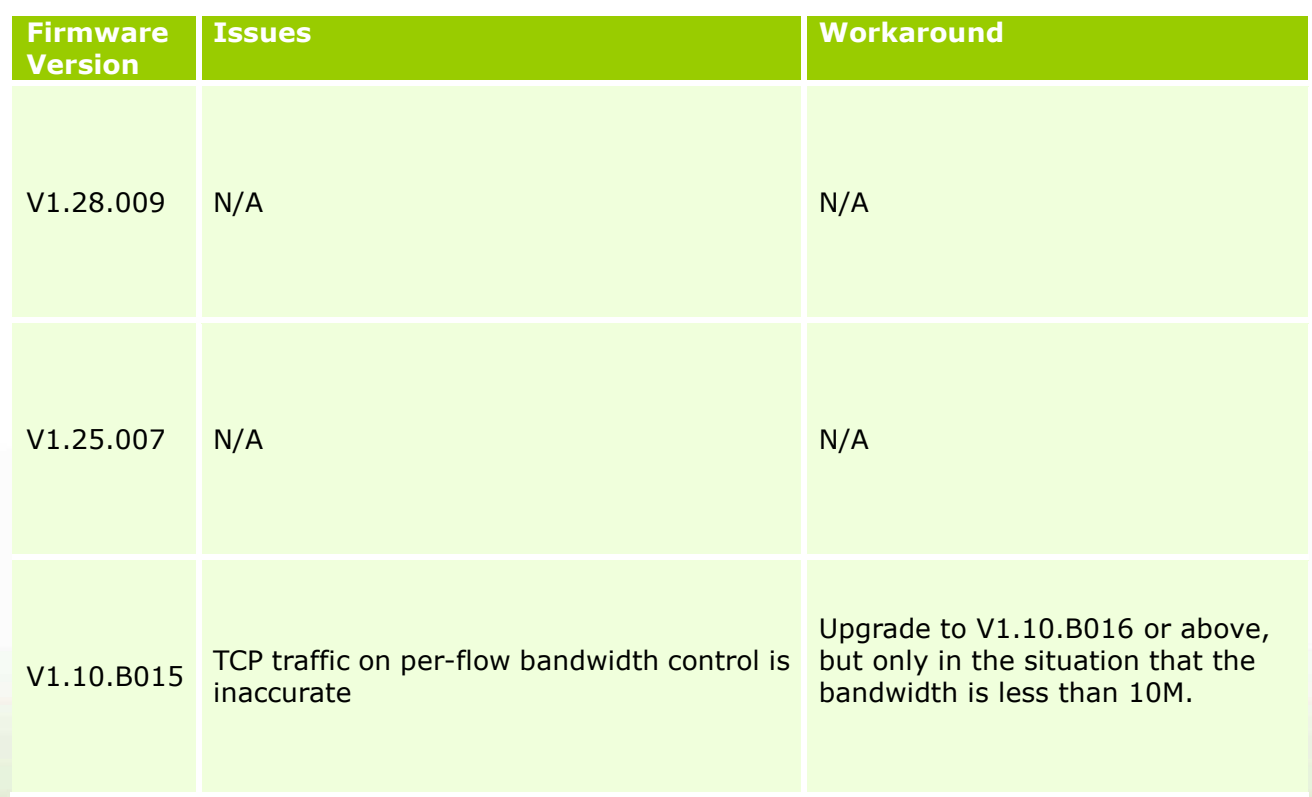

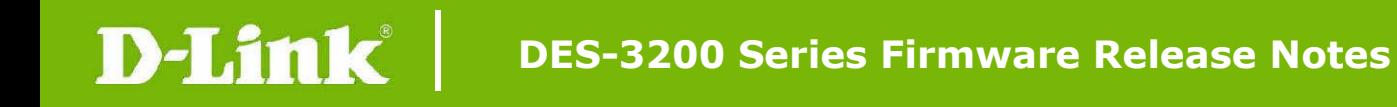

### Related Documentation:

- DES-3200 Series HW Installation Guide v1.28
- DES-3200 Series CLI Reference Guide v1.28
- DES-3200 Series Web UI Reference Guide v1.28

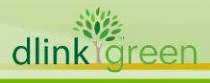